# IDEXX VetLab Station Guide de référence rapide

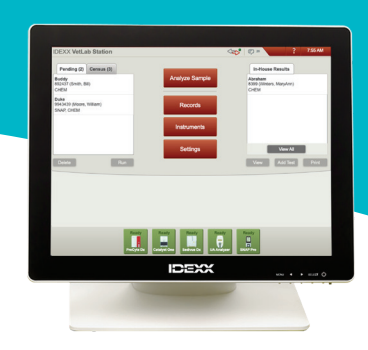

**Indicateur IDEXX SmartService\***

• Jaune—En cours de connexion

• Vert—Connecté

Rouge-Hors ligne • Gris—Désactivé

**Centre de messagerie**

La couleur du point indique le Statut de votre connexion à IDEXX SmartService\* Solutions :

Appuyez pour visualiser les notifications d'IDEXX telles que les mises à jour des logiciels, les avis importants, etc. (Connexion à IDEXX SmartService

Remarque : Pour plus d'informations sur l'utilisation de votre IDEXX VetLab<sup>\*</sup> Station (ajouter des tests à une analyse, analyser des tendances et la réaffecter les résultats, saisir les résultats de tests effectués au moyen de SNAP\*, etc.), consultez le site **www.idexx.ca/biliotheque-analyseur** et/ou **idexxlearningcenter.com**.

# **Naviguer sur l'écran d'accueil**

#### **Analyser un échantillon**

Lancez une analyse. Saisissez les informations et sélectionnez les instruments que vous souhaitez utiliser.

#### **Archives**

Recherchez une archive existante pour visualiser, imprimer ou analyser la tendance des résultats d'un animal.

#### **Instruments**

Accédez à des informations spécifiques sur le système d'analyse et les services publics.

#### **Configuration**

Personnalisez vos options en fonction de votre clinique.

#### **Liste en attente**

Découvrez quels patients ont des demandes ouvertes dans votre système de gestion vétérinaire pour les cliniques intégrées.

#### **Liste Census**

Déterminez quels patients sont actuellement enregistrés via votre système de gestion vétérinaire pour les cliniques intégré.

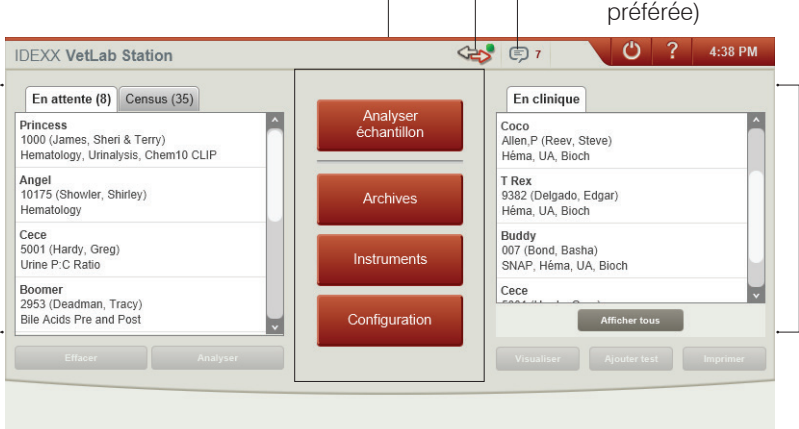

#### **Résultats obtenus en interne**

Pour visualiser et/ou imprimer rapidement les résultats des patients générés au cours des 2 derniers jours, sélectionnez un patient dans cette liste, puis appuyez sur **Visualiser** et/ou **Imprimer**.

Pour visualiser une liste de l'historique de tous les résultats des patients, appuyez sur **Afficher tout**.

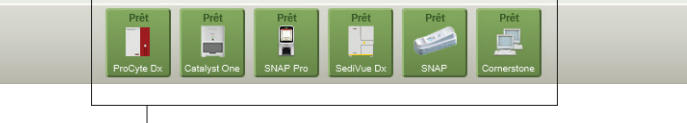

#### **Icônes indiquant le statut des instruments**

Déterminez quels instruments fonctionnent et/ou sont disponibles grâce à des icônes à code de couleur.

- **• Prêt** (vert)—Connecté et communique.
- **• Occupé** (jaune)—Actuellement utilisé.
- **• Veille** (jaune)—L'analyseur est en mode veille.
- **• En cours** (gris)—Actuellement utilisé pour un patient particulier.
- **• Hors ligne** (noir)—La connexion a été perdue.
- **• Alerte** (rouge)—Un problème est survenu : appuyez sur l'icône pour plus d'informations.

## **Lancer une analyse** *sans* **un système de gestion vétérinaire.**

## **S'il s'agit d'un nouveau patient :**

- 1. Appuyez sur **Analyser un échantillon** sur l'Écran d'accueil.
- 2. Appuyez sur **Ajouter un nouveau patient**, saisissez les informations du patient/client et appuyez sur **Suivant**.
- 3. Confirmez/précisez les informations sur le patient/la clinique, sélectionnez les icônes instruments souhaitées et appuyez sur **Exécuter**.

## **S'il s'agit d'un patient existant :**

- 1. Appuyez sur **Analyser un échantillon** sur l'Écran d'accueil.
- 2. Appuyez sur la case Identifiant du client ou Nom du client, puis commencez à saisir les informations pertinentes. Appuyez ensuite pour sélectionner le patient souhaité dans la liste et appuyez sur **Suivant**.
- 3. Confirmez/précisez les informations sur le patient/la clinique, sélectionnez les icônes instruments souhaitées et appuyez sur **Exécuter**.

## **S'il s'agit d'une situation d'urgence :**

- 1. Appuyez sur **Analyser un échantillon** sur l'Écran d'accueil.
- 2. Appuyez sur **Stat**.
- 3. Sélectionnez l'**Espèce** et le **Stade de la vie**.Le système saisit automatiquement un horodatage unique pour identifier le patient (qui peut être utilisé plus tard lors de la réaffectation des résultats du test).
- 4. Appuyez sur **Suivant**.
- 5. Sélectionnez les icônes instruments souhaitées et appuyez sur **Exécuter**.

# **Visualiser et imprimer les résultats des analyses**

- 1. Accédez aux résultats des patients en utilisant l'une des méthodes suivantes :
	- Pour accéder aux résultats immédiatement une fois le cycle terminé, appuyez sur **Afficher les résultats** dans le message d'Alerte nouveaux résultats.
	- Pour accéder aux résultats générés au cours des 2 derniers jours, appuyez sur le patient dans la liste des Résultats obtenus en interne sur l'Écran d'accueil, puis appuyez sur **Afficher**.
	- Pour accéder à l'historique de tous les résultats, vous disposez de deux options :
		- Appuyez sur **Archives** sur l'Écran d'accueil, recherchez le patient souhaité et appuyez sur **Afficher les Archives**, puis sélectionnez les résultats que vous souhaitez afficher et appuyez sur **Afficher les résultats**.
		- Appuyez sur **Afficher tout** sous la liste des Résultats obtenus en interne sur l'Écran d'accueil, trouvez les résultats souhaités sur les pages numérotées, puis appuyez pour visualiser les résultats. Pour imprimer, cochez le(s) case(s) à côté des résultats souhaités et appuyez sur **Imprimer**.
- 2. Appuyez sur l'onglet sur lequel se trouve les résultats souhaités.

## 3. Appuyez sur **Imprimer**.

# **Lancer une analyse** *avec* **un système de gestion vétérinaire pour les cliniques intégrées.**

## **Si vous disposez d'un système de gestion vétérinaire pour les cliniques intégrées :**

- 1. Appuyez sur le patient souhaité dans la liste En attente ou Census sur l'Écran d'accueil, puis appuyez sur **Analyser.**
- 2. Confirmez/précisez les informations sur le patient/la clinique, sélectionnez les icônes instruments souhaitées et appuyez sur **Exécuter**.

## **Maintenance hebdomadaire**

IDEXX recommande de redémarrer le système chaque semaine, il suffit d'appuyer sur l'icône Arrêt **U** sur l'Écran d'accueil, puis d'appuyer sur **Redémarrer**.

Pour plus d'informations sur la maintenance de vos analyseurs IDEXX en interne, consultez le site **idexx.ca/ blibliotheque-analyseur** ou **idexxlearningcenter.com**.

## **Personnaliser les paramètres**

Vous pouvez personnaliser IDEXX VetLab Station de manière à répondre aux besoins de votre clinique : il suffit de cliquer sur **Paramètres** sur l'Écran d'accueil, puis de sélectionner l'onglet approprié :

- **• SmartService**—Activez SmartService Solutions et surveillez sa connexion.
- **• VetConnect PLUS**—Activez VetConnect\* PLUS sur votre IDEXX VetLab Station pour télécharger automatiquement tous vos résultats de tests obtenus en interne. (Non disponible dans toutes les régions.)
- **• Gestion des cliniques** Identifiez le système de gestion vétérinaire que votre clinique utilise et son procédé de connexion à IDEXX VetLab Station.
- **• Heure et date**—Réglez la date et l'heure du système.
- **• Informations sur les cliniques**—Ajoutez/supprimez le nom de médecins dans/du système.

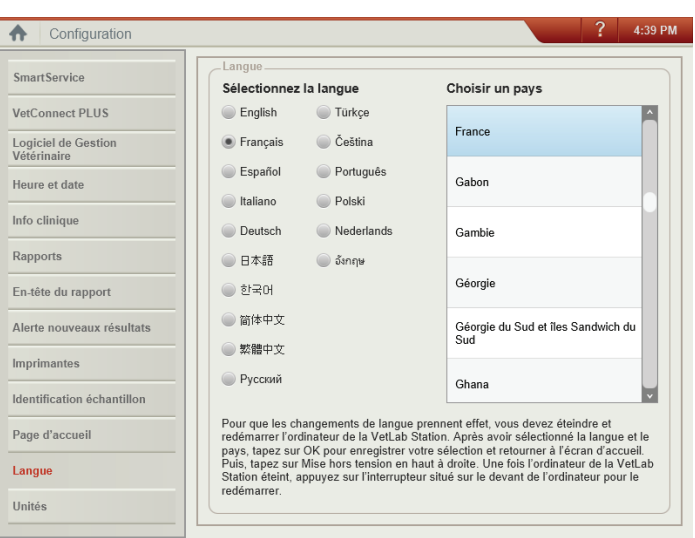

- **• Rapports**—Personnalisez la qualité d'impression, la couleur des résultats hors-normes sur les rapports imprimés, le format de rapport, etc.
- **• En-tête du rapport** Ajoutez les informations de votre clinique en haut de vos rapports, ou laissez de l'espace pour votre papier à en-tête.
- **• Alerte nouveaux résultats** Déterminez si vous souhaitez être informé des nouveaux résultats par un message d'alerte, un bip ou les deux.
- **• Imprimantes** Sélectionnez une imprimante installée et choisissez des options d'impression automatique des rapports et le format du papier.
- **• Identification échantillon** Personnalisez les informations qui apparaissent sur l'écran Recherche de patient.
- **• Écran d'accueil**—Personnalisez les informations qui apparaissent sur l'Écran d'accueil.
- **• Langue**—Sélectionnez la langue et le pays de votre système.
- **• Unités** Sélectionnez les unités de mesure souhaitées pour les résultats de tests.

# **Support technique IDEXX**

États-Unis/Canada 1 800 248 2483 Europe idexx.eu Australie 1300 44 33 99 Nouvelle-Zélande 0800 83 85 22 Brésil 0800 777 7027 Amérique latine tecnico-latam@idexx.com Chine 400-678-6682 Corée du sud 080 7979 133 Taiwan 0800 291 018 Japon 0120 71 4921

© 2020 IDEXX Laboratories, Inc. Tous droits réservés. • 06-0038547-00 \*IDEXX VetLab,SNAP, IDEXX SmartService et VetConnect sont des marques commerciales ou des marques déposées d'IDEXX Laboratories, Inc. ou de ses filiales, aux États-Unis et/ou dans d'autres pays.

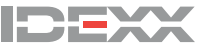